### **3.1.2 Test Report**

Upon completion of the tests, the table of preventative maintenance test reports and the table of maintenance test reports in this chapter should be kept properly.

### **3.1.3 Preventative Maintenance**

Below are preventative maintenance tests which need to be performed on the monitor. See the following sections for detailed maintenance procedures.

- **Visual inspection**
- NIBP test and calibration
- $\blacksquare$  Microsteam and Sidestram CO<sub>2</sub> test and calibration
- AG test and calibration

### **3.1.4 Recommended Frequency**

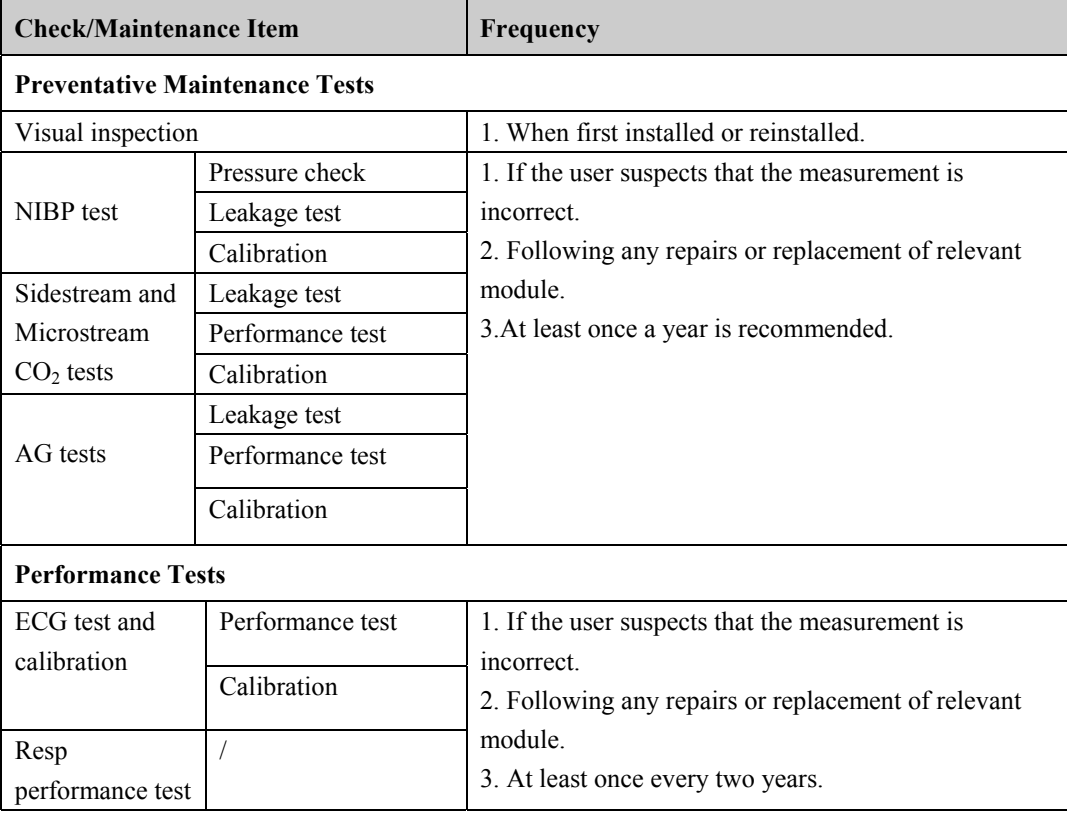

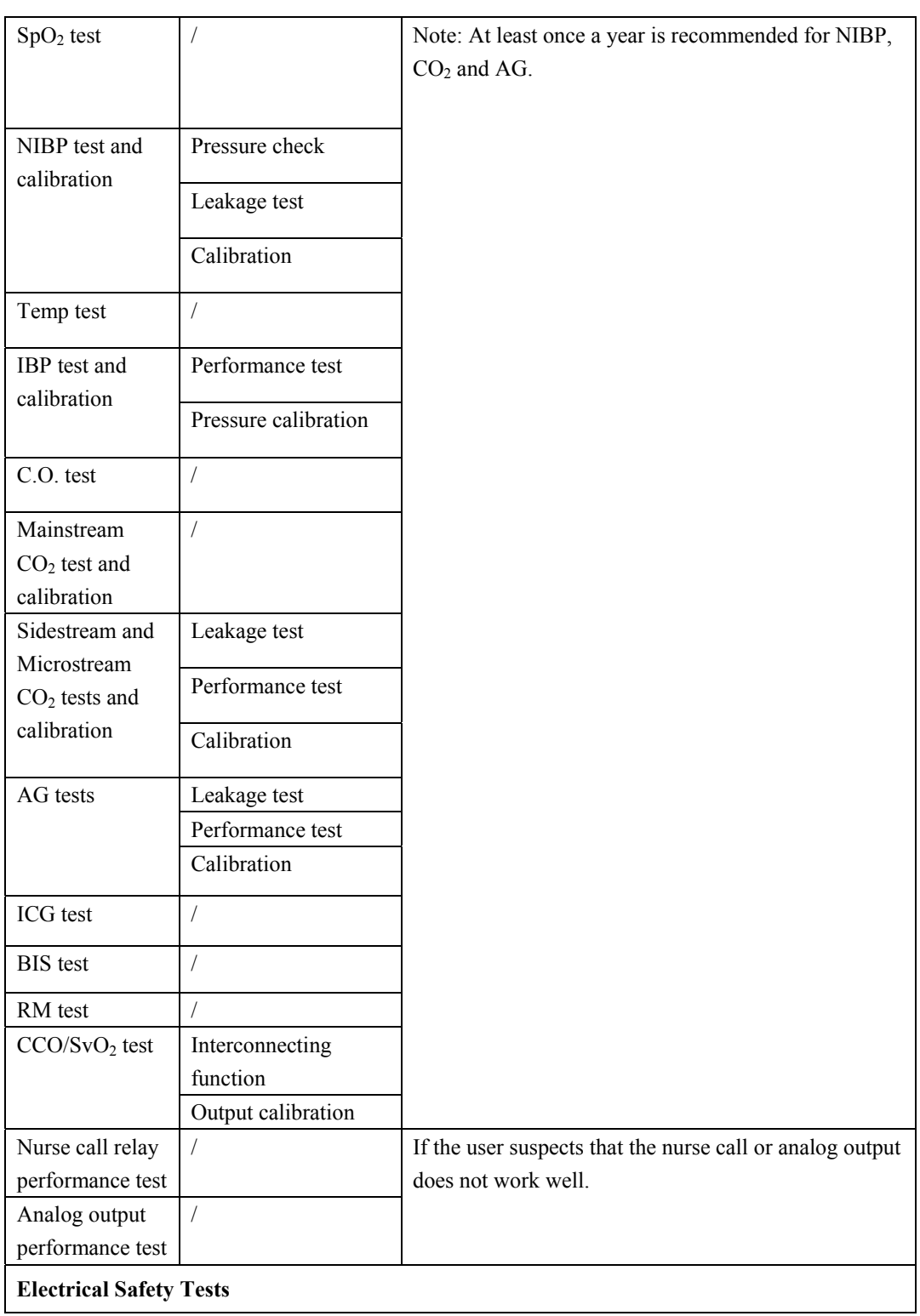

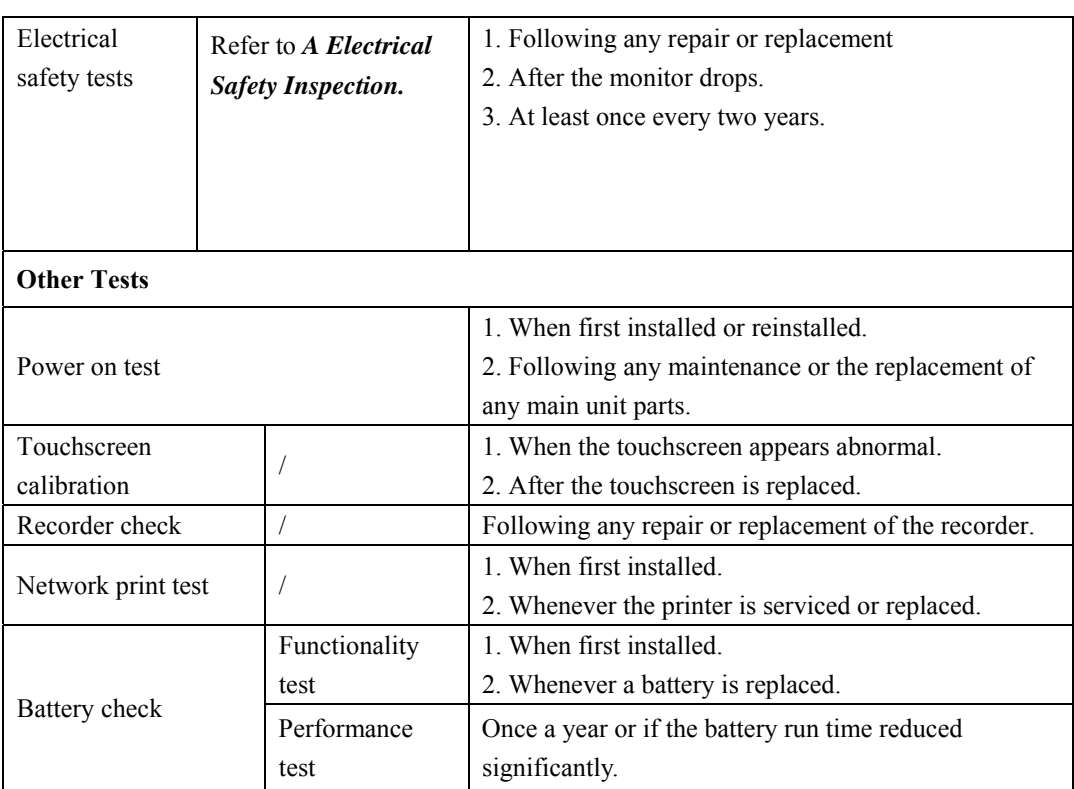

# **3.2 Preventative Maintenance Procedures**

### **3.2.1 Visual Inspection**

Inspect the equipment for obvious signs of damage. The test is passed if the equipment has no obvious signs of damage. Follow these guidelines when inspecting the equipment:

- Carefully inspect the case, display screen, buttons and knob for obvious signs of damage.
- **Inspect the SMR and parameter modules for obvious signs of damage.**
- Inspect the power cord, wall-mount bracket and module accessories for obvious signs of damage
- Inspect all external connections for loose connectors, bent pins or frayed cables.
- Inspect all connectors on the equipment for loose connectors or bent pins.
- Make sure that safety labels and data plates on the equipment are clearly legible.

### **3.2.2 NIBP Tests and Calibration**

#### **NIBP Accuracy Test**

Tools required:

- T-shape connector
- **Appropriate tubing**
- Balloon pump
- Rigid Vessel with volume  $500 \pm 25$  ml
- Reference manometer (calibrated with accuracy equal to or better than 0.75 mmHg)

Follow this procedure to perform the test:

1. Connect the equipment as shown below.

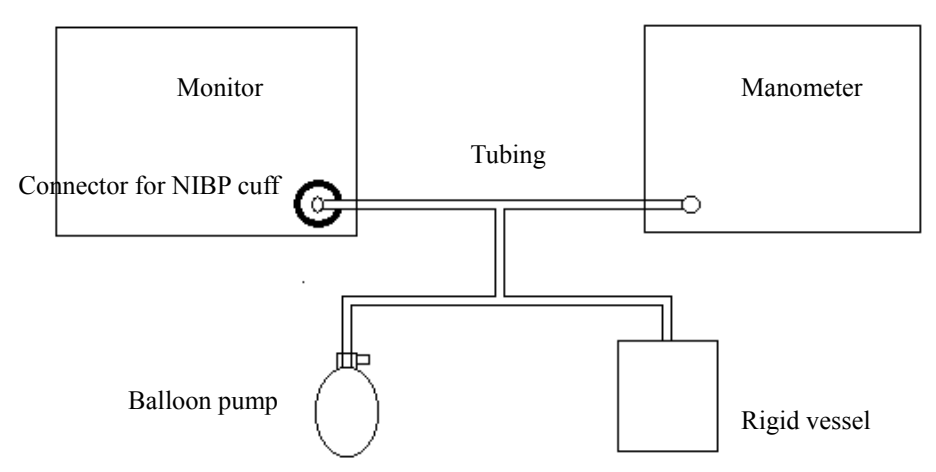

- 2. Before inflation, check that the reading of the manometer should be 0. If not, open the valve of the balloon pump to let the whole airway open to the atmosphere. Close the valve of the balloon pump after the reading is 0.
- 3. Select [**Main Menu**]→ [**Maintenance >>**]→ [**NIBP Accuracy Test**].
- 4. Check the manometer values and the monitor values. Both should be 0mmHg.
- 5. Raise the pressure in the rigid vessel to 50 mmHg with the balloon pump. Then, wait for 10 seconds until the measured values become stable.
- 6. Compare the manometer values with the monitor values. The difference should be within  $\pm 3$  mmHg. If it is beyond  $\pm 3$  mmHg, calibrate the monitor by referring to **NIBP** *Calibration*.
- 7. Raise the pressure in the rigid vessel to 200 mmHg with the balloon pump. Then, wait for 10 seconds until the measured values become stable and repeat step 6.

#### **NOTE**

- **You can use an NIBP simulator to replace the balloon pump and the reference manometer to perform the test.**
- You can use an appropriate cylinder and a cuff instead of the rigid vessel.

#### **NIBP Leakage Test**

#### **NOTE**

**• You should perform NIBP leakage test before any other NIBP concerned test and calibration.** 

Tools required:

- An air tubing
- Metal container or vesselS

Follow this procedure to perform the test:

- 1. Set [**Patient Cat.**] to [**Adu**].
- 2. Connect a rigid metal container or vessel with a capacity of 500 ml  $\pm$  5% to the NIBP cuff connector of the monitor.

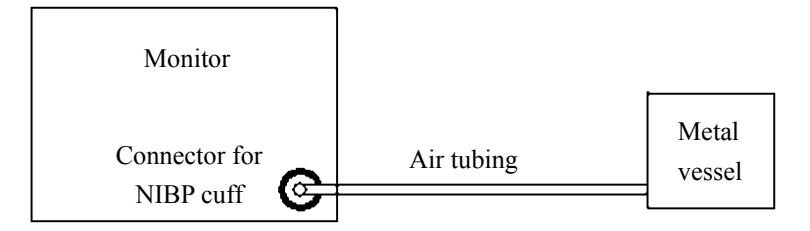

- 3. Select [**Main Menu**]→ [**Maintenance>>**]→ [**NIBP Leakage Test**]. The NIBP display shows [**Leakage Testing…**].
- 4. After about 20 seconds, the monitor will automatically deflate. This means the test is completed.

If no message is displayed in the NIBP parameter area, it indicates that the system has no leakage. If the message [**NIBP Pneumatic Leak**] is displayed, it indicates that the system may have a leakage. In this case, check if all connections are good and the cuff and tubing have no leakage. Perform the test again after making sure all connections are good and the cuff and tubing have no leakage.

You can either perform a manual leakage test:

1. Perform procedures 1 to 4 in the *NIBP Accuracy Test* section.

- 2. Raise the pressure in the rigid vessel to 250 mmHg with the balloon pump. Then, wait for 5 seconds to let the measured values becoming stable.
- 3. Record the current pressure value, and meanwhile use a time counter to count the time. Then, record the pressure value after 60s.
- 4. Compare the two pressure values and make sure the difference should not be greater than 6 mmHg.

#### **NIBP Calibration**

Tools required:

- T-shape connector
- **Approprating tubing**
- **Balloon pump**
- **Metal Vessel with volume**  $500 \pm 25$  **ml**
- Reference manometer (calibrated with accuracy equal to or better than 0.75 mmHg)

Follow this procedure to perform a NIBP calibration:

- 1. Perform procedures 1 to 4 in the *NIBP Accuracy Test* section.
- 2. Select [**Main Menu**]→ [**Maintenance >>**]→ [**Factory Maintenance >>**]→ enter the required password→ [**Calibrate NIBP >>**].
- 3. Set [**NIBP Pressure**] to 150 mmHg in the [**NIBP Measurement Circuit**]. Raise the pump pressure to 150 mmHg. After the pressure value is stabilized, select the [**Calibrate**] button to start a calibration.
- 5. Set patient category to [**Adu/Ped**] in the [**Overpressure Protection Circuit**], and raise the pressure to 330 mmHg. After the pressure value is stabilized, select [**Calibrate**] to start a calibration.
- 6. Set the patient category to [**Neo**] in the [**Overpressure Protection Circuit**], and raise the pressure to 165 mmHg. After the pressure value is stabilized, select [**Calibrate**] to start a calibration.

All calibration results are displayed in the [**Calibrate NIBP**] menu. If the calibration fails, check the test system for leakage and perform another calibration.

### **3.2.3 Sidestream and Microstream CO2 Module Tests**

#### **Leakage test**

Follow this procedure to perform the test:

- 1. Plug the module into the module rack.
- 2. Wait until  $CO<sub>2</sub>$  warmup is finished and then use your hand or other objects to completely block the gas inlet of the module or watertrap. The sidestream and microstream CO<sub>2</sub> modules will behave as follows:
	- ◆ Sidestream: The alarm message [CO<sub>2</sub> FilterLine Err] is displayed on the screen after certain time. Block the gas inlet for another 30 s. If the alarm message does not disappear, it indicates that the module does not leak.
	- Microstream: The alarm message [**CO**2 **Purging**] is displayed on the screen after certain time. Block the gas inlet for another 30s. If alarm message [**CO**2 **FilterLine Err**] is shown, it indicates that the module does not leak.

#### **Accuracy Test**

Tools required:

- A steel gas cylinder with  $6\pm0.05\%$  CO<sub>2</sub> and balance gas N<sub>2</sub>
- T-shape connector
- **Tubing**

Follow this procedure to perform the test:

- 1. Plug the module into the module rack.
- 2. Wait until the  $CO<sub>2</sub>$  module warmup is finished, and check the airway for leakage and perform a leakage test as well to make sure the airway has no leakage.
- 3. Enter [**User Maintenance**]→ [**Maintain CO**2 **Purging**]→ [**Calibrate CO**2**>>**].
- 4. Connect the test system as follows:

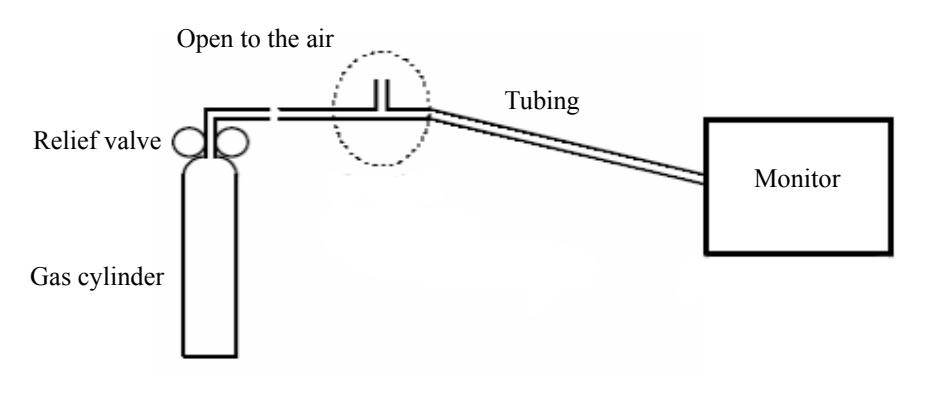

- 5. Open the relief valve to vent standard  $CO<sub>2</sub>$  and make sure that there is an excess gas flow through the T-shape connector to air..
- 6. Check the realtime  $CO_2$  value is within  $6.0 \pm 0.3\%$  in the [**Calibrate CO**<sub>2</sub>] menu.

#### **Calibration**

Tools required:

- A steel gas cylinder with  $6\pm 0.05\%$  CO<sub>2</sub> and balance gas N<sub>2</sub>
- T-shape connector
- **Tubing**

Follow this procedure to perform a calibration:

- 1. Make sure that the sidestream or microstream  $CO<sub>2</sub>$  module has been warmed up or started up.
- 2. Check the airway for leakage and perform a leakage test as well to make sure the airway has no leakage.
- 3. Select [**Main Menu**]→ [**Maintenance >>**]→ [**User Maintenance** >>]→ enter the required password→ [**Maintain CO**2 **>>**]→ [**Calibrate CO**2 **>>**].
- 4. In the [**Calibrate CO**2] menu, select [**Zero**].
- 5. After the zero calibration is finished successfully, connect the equipment as follows: Open to the air

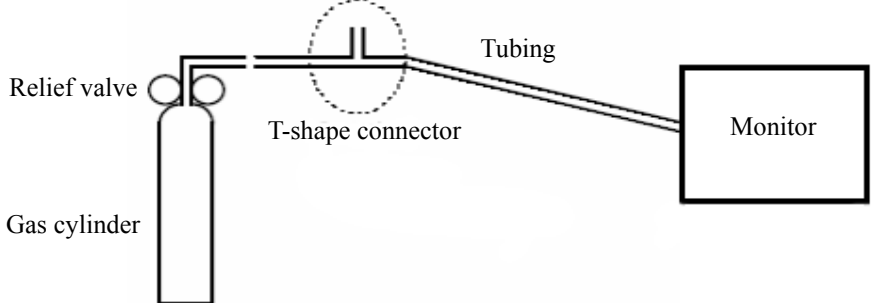

- 6. Open the relief valve to vent standard CO2 and make sure that there is an excess gas flow through the T-shape connector to air.
- 7. In the  $\text{[Calibrate CO}_2\text{]}$  menu, enter the vented  $\text{CO}_2$  concentration in the  $\text{[CO}_2\text{]}$  field.
- 8. In the  $\lbrack \text{Calibrate CO}_2 \rbrack$  menu, the measured  $\text{CO}_2$  concentration is displayed. After the measured CO2 concentration becomes stable, select [**Calibrate CO**2] to calibrate the CO<sub>2</sub> module.

If the calibration is finished successfully, the message [**Calibration Completed!**] is displayed in the [**Calibrate CO**2] menu. If the calibration failed, the message [**Calibration Failed!**] is displayed. In this case, perform another calibration.

### **3.2.4 AG Tests**

#### **Leakage Test**

- 1. Plug the AG module into the module rack.
- 2. Wait for a minute until the AG module warmup is finished and then use your hand or other objects to completely block the gas inlet of the AG module. An alarm message [**AC Airway Occluded**] will be displayed.
- 3. Block the gas inlet for another 60 seconds. Then select [**User Maintenance >>**] → [Maintain  $AG \gg$ ]  $\rightarrow$  [Calibrate  $AG \gg$ ] and check that the current flow rate is less than 10 ml/min. If the alarm message does not disappear, it indicates that the module does not leak.

#### **Accuracy Test**

Tools required:

- Gas cylinder with a certain standard gas (such as  $6 \pm 0.05\%$  CO<sub>2</sub>, Bal N<sub>2</sub>), or standard gas mixture. Gas concentration should meet the following requirements :  $AA \ge 1.5\%$ ,  $CO_2 \ge 1.5\%$ ,  $N_2O \ge 40\%$ ,  $O_2 \ge 40\%$ , of which AA represents an anesthetic agent (Des, Sev, Enf, Iso, or Hal).  $a/c \le 0.01$  (a is the gas absolute concentration accuracy; c is the gas concentration)
- T-shape connector
- Appropriate tubing
- 1. Plug the AG module into the module rack.
- 2. Wait for at least 10 min and then perform a leakage test to make sure the airway has no leakage.
- 3. Check if the fan inside the AG module works correctly.
- 4. Connect the test system as follows:

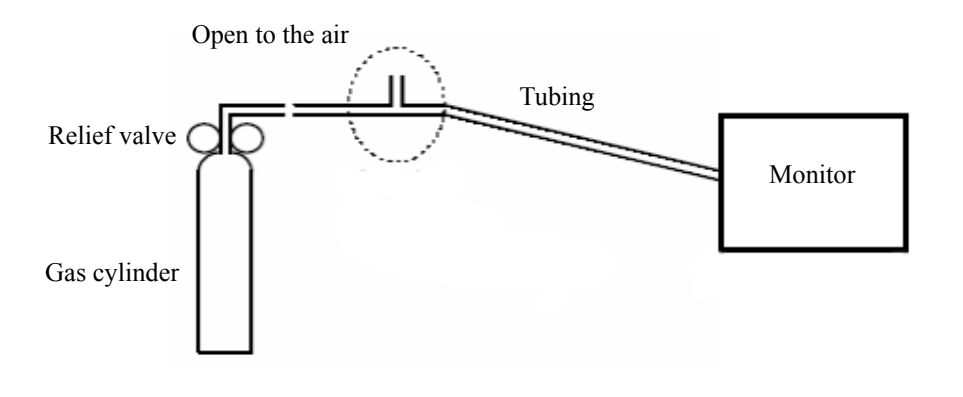

- 5. Adjust the relief valve and make sure the flowmeter reading is stable and within 10 and 50 L/min.
- 6. Check that the concentration of each composition meets the specification stated in the Operator's Manual.

#### **Calibration**

Tools required:

- Gas cylinder with a certain standard gas (such as  $6 \pm 0.05\%$  CO<sub>2</sub>, Bal N<sub>2</sub>), or standard gas mixture. Gas concentration should meet the following requirements:  $AA \ge 1.5\%$ ,  $CO_2 \ge 1.5\%$ ,  $N_2O \ge 40\%$ ,  $O_2 \ge 40\%$ , of which AA represents an anesthetic agent (Des, Sev, Enf, Iso, or Hal).  $a/c \le 0.01$  (a is the gas absolute concentration accuracy; c is the gas concentration)
- T-shape connector
- Appropriate tubing

Follow this procedure to perform the pressure calibration:

- 1. Select [**Main Menu**]→ [**Maintenance >>**]→ [**User Maintenance** >>]→ enter the required password→ [**Calibrate AG >>**] to access the [**Calibrate AG**] menu.
- 2. Check the airway and make sure that there are no occlusions or leaks.
	- Vent the sampling tubing to the air and check if the [**Current FlowRate**] and [**Set FlowRate**] are approximately the same. If the deviation is great, it indicates that there is an occlusion in the tubing. Check the tubing for an occlusion.
	- Check the airway and make sure that the airway has no leakage.
- 3. Connect the test system as follows:

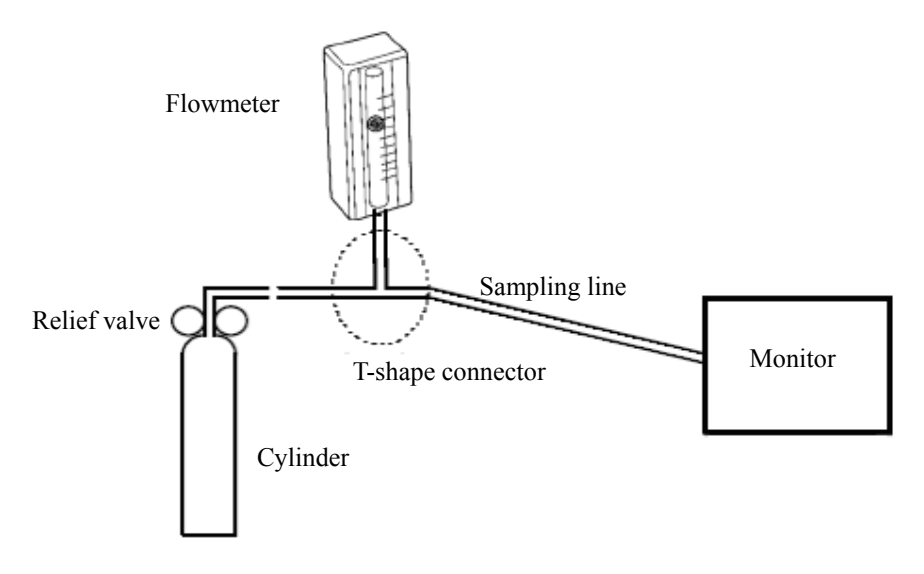

- 4. Open the relief valve and vent a certain standard gas or gas mixture. Then adjust the relief valve and make sure the flowmeter reading is stable and within 10 and 50 L/min.
- 5. In the [**Calibrate AG**] menu, the concentration and flowrate of each measured gas are displayed.
	- If the difference between the measured gas concentration and the actual one is t very small, a calibration is not needed.
	- If the difference is great, a calibration should be performed. Select [**Calibrate >>**] to enter the calibrate menu.

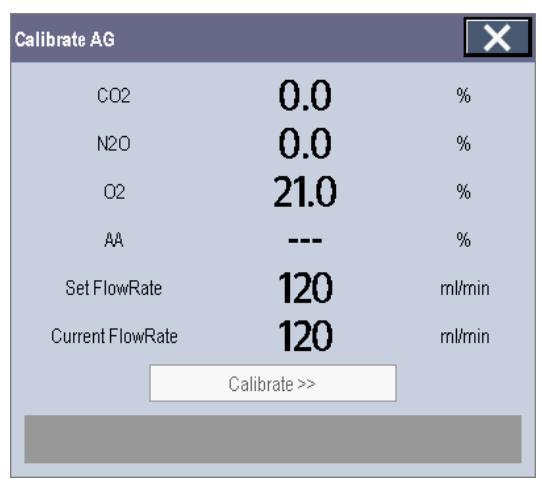

- 6. Enter the vented gas concentration. If you use only one gas for calibration, set other gases' concentration to 0.
- 7. Select [**Start**] to start calibration.
- 8. If the calibration is finished successfully, the message [**Calibration Completed!**] is displayed. If the calibration failed, the message [**Calibration Failed!**] is displayed. In this case, perform another calibration.

# **CAUTION**

• Calibrate the O<sub>2</sub> module, If it has been transported for long distance.

# **3.2.5 Preventative maintenance test report**

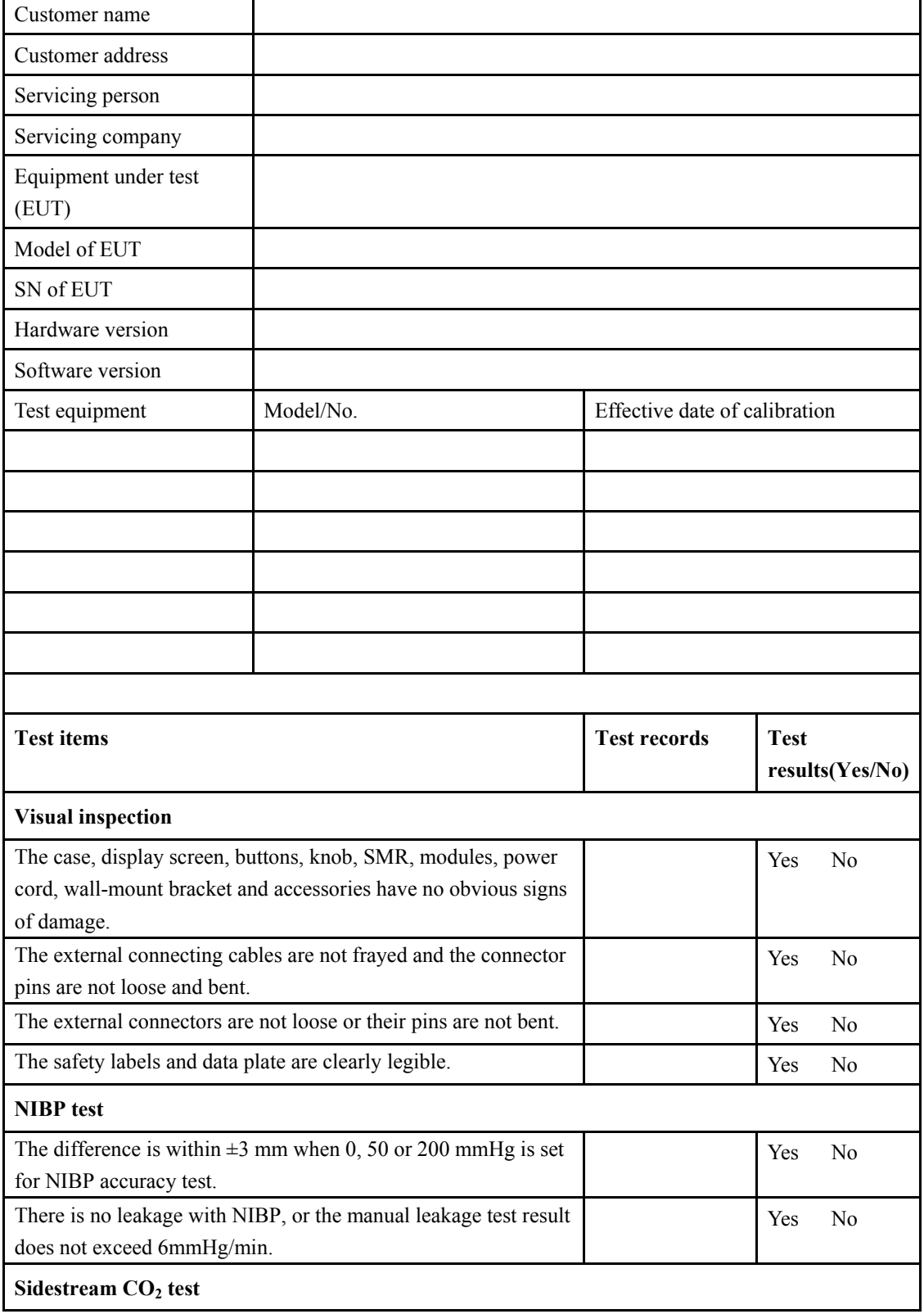

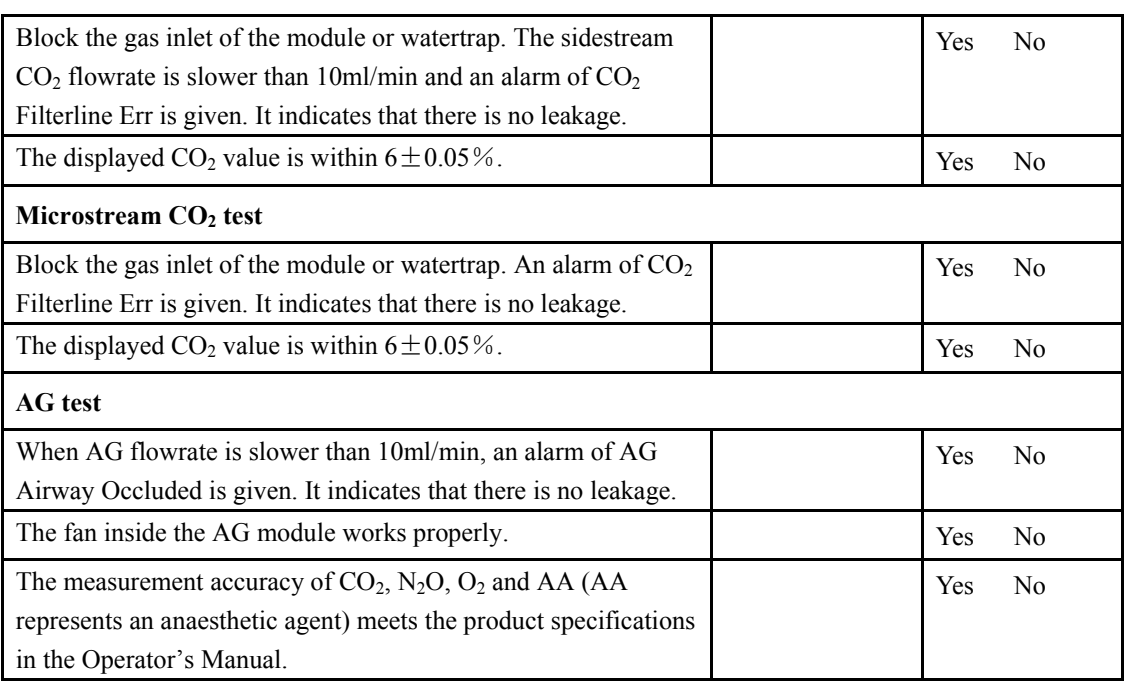

# **3.3 Power On Test**

This test is to verify that the patient monitor can power up correctly. The test is passed if the patient monitor starts up by following this procedure:

- 1. Insert two batteries in the battery chamber and connect the patient monitor to the AC mains, the AC mains LED and battery LED light.
- 2. Press the power on/off switch to switch on the patient monitor. The operating status LED lights up, and the technical and physiological alarm lamps light blue and red respectively.
- 3. After the start-up screens are displayed, the system sounds a beep indicating the self test on alarm sounds is passed. At the same time, the alarm lamp turns from yellow to red, and then turns off together with the technical alarm lamp. This indicates that the self test on alarm lamps is passed.
- 4. The patient monitor enters the main screen and start-up is finished.

# **3.4 Module Performance Tests**

### **3.4.1 ECG Tests and Calibration**

#### **ECG Performance Test**

Tool required:

■ Fluke Medsim 300B patient simulator recommended

Follow this procedure to perform the test:

- 1. Connect the patient simulator with the ECG module using an ECG cable.
- 2. Set the patient simulator as follows: ECG sinus rhythm, HR=80 bpm with the amplitude as 1mV.
- 3. Check the ECG waves are displayed correctly without noise and the displayed HR value is within  $80 \pm 1$  bpm.
- 4. Disconnect each of the leads in turn and observe the corresponding lead off message displayed on the screen.
- 5. Set that the simulator outputs paced signals and set [**Paced**] to [**Yes**] on the monitor. Check the pace pulse marks on the monitor screen.

#### **ECG Calibration**

Tool required:

Vernier caliper

Follow this procedure to perform a calibration:

- 1. Select the ECG parameter window or waveform area→ [**Filter**]→ [**Diagnostic**].
- 2. Select [**Main Menu**]→ [**Maintenance>>**].
- 3. Select [**Calibrate ECG**]. A square wave appears on the screen and the message [**ECG Calibrating**] is displayed.
- 4. Compare the amplitude of the square wave with the wave scale. The difference should be within 5%.
- 5. After completing the calibration, select [**Stop Calibrating ECG**].

### **3.4.2 Resp Performance Test**

Tool required:

■ Fluke Medsim 300B patient simulator recommended

Follow this procedure to perform the test:

- 1. Connect the patient simulator to the module using a non ESU-proof cable and set lead II as the respiration lead.
- 2. Configure the simulator as follows: lead II as the respiration lead, base impedance line as 1500 Ω; delta impedance as 0.5 Ω, respiration rate as 40 rpm.
- 3. Check the Resp wave is displayed without any distortion and the displayed Resp value is within  $40 \pm 2$  rpm.

### 3.4.3 SpO<sub>2</sub> Test

Tool Required:

None.

Follow this procedure to perform the test:

- 1. Connect SpO<sub>2</sub> sensor to the SpO<sub>2</sub> connector of the monitor. Set [Patient Cat.] to [Adu] and  $[PR Source]$  to  $SpO<sub>2</sub>$  on the monitor.
- 2. Apply the Measure  $SpO<sub>2</sub>$  sensor to on your ring finger. (Assume that you stay healthy)
- 3. Check the Pleth wave and PR reading on the screen and make sure that the displayed  $SpO<sub>2</sub>$  is within 95% and 100%.
- 4. Remove the SpO<sub>2</sub> sensor from your finger and make sure that an alarm of SpO<sub>2</sub> Sensor Off is triggered.

### **NOTE**

**•** A functional tester cannot be used to assess the accuracy of a pulse oximeter **monitor. However, it can be used to demonstrate that a particular pulse oximeter monitor reproduces a calibration curve that has been independently demonstrated to fulfill a particular accuracy specification.** 

### **3.4.4 NIBP Tests**

Refer to *3.2.2 NIBP Tests and Calibration*.

### **3.4.5 Temp Test**

Tool required:

Resistance box (with accuracy above  $0.1\Omega$ )

Follow this procedure to perform the test:

- 1. Connect the two pins of any Temp connector of a module to the two ends of the resistance box using 2 wires.
- 2. Set the resistance box to 1354.9Ω (corresponding temperature is 37ºC).
- 3. Verify that the displayed value is within  $37 \pm 0.1$ °C.
- 4. Repeat steps 1 to 3 and verify another temperature channel.

### **3.4.6 IBP Tests**

#### **IBP Performance Test**

Tool required:

- Medsim300B patient simulator, MPS450, or other equivalent device
- Dedicated IBP adapter cable for test (P/N 009-002199-00 for Medsim 300B, P/N 009-002198-00 for MPS450)

Follow this procedure to perform the test:

- 1. Connect the patient simulator with the pressure module.
- 2. Make the patient simulator outputs 0 to an IBP channel.
- 3. Press the Zero Key on the module to make a zero calibration.
- 4. Configure the patient simulator as  $P$  (static) = 200 mmHg.
- 5. The displayed value should be within  $200 \pm 4$  mmHg.
- 6. If the error is beyond  $\pm 4$  mmHg, calibrate the pressure module. If the IBP module was calibrated with a dedicated reusable IBP sensor, check the calibration together with this IBP sensor.
- 7. Make the patient simulator output 120/80 mmHg ART signal and 120/0 mmHg LV signal to the IBP channel and check that the IBP wave is displayed correctly.
- 8 Repeat the steps above for all the IBP channels.

#### **IBP Pressure Calibration**

#### **Method 1**

Tools required:

- Medsim300B patient simulator, MPS450, or other equivalent device
- IBP adapter cable for test (P/N 009-002199-00 for Medsim 300B, P/N 009-002198-00 for MPS450)

Follow this procedure to perform the test:

- 1. Connect the patient simulator to the pressure connector on the module.
- 2. Set the patient simulator to 0 for the desired IBP channel.
- 3. Press the Zero Key on the module to make a zero calibration.
- 4. Configure the patient simulator as  $P$  (static) = 200 mmHg.
- 5. Select [**Main Menu**]→ [**Maintenance >>**]→[**User Maintenance >>**]→[**Cal**. **IBP Press. >>**]. In the [**Cal. IBP Press.**] menu, set the calibration value to 200 mmHg.
- 6. Select the [**Calibrate**] button next to the desired IBP channel to start a calibration.
- 7. If the calibration is completed successfully, the message [**Calibration Completed!**] will be displayed. Otherwise, a corresponding message will be displayed.

#### **Method 2**

Tools required:

- Standard sphygmomanometer
- Balloon pump
- Tubing
- T-shape connector

To perform a calibration:

- 1. Connect the 3-way stopcock, the sphygmomanometer and the balloon pump through a T-shape connector, as shown below.
- 2. Vent the transducer to the atmospheric pressure by turning on the 3-way stopcock to the air. Zero the transducer, and then open the stopcock to the sphygmomanometer.
- 3. Select [**Main Menu**]→[**Maintenance >>**]→[**User Maintenance >>**]→enter the required password → [**Cal**. **IBP Press. >>**] In the [**Cal. IBP Press.**] menu, set the calibration value to 200 mmHg.
- 4. Inflate using the balloon pump until the reading of sphygmomanometer approximates the preset calibration value.

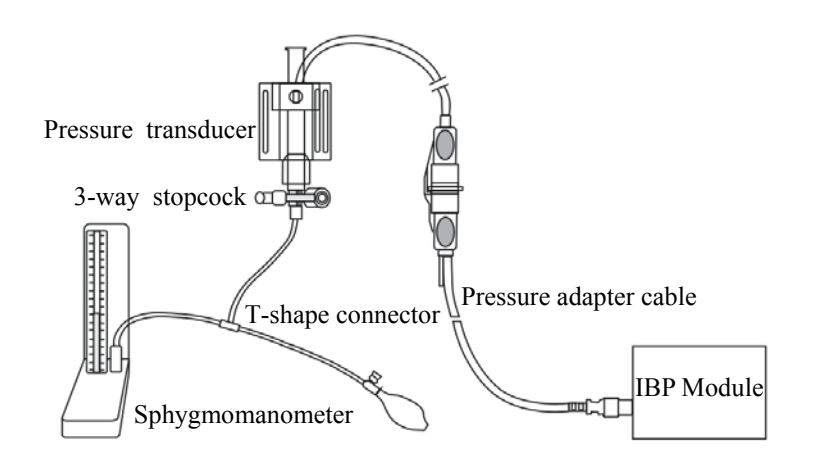

- 5. Adjust the calibration value in the [**Maintain IBP**] menu until it is equal to the reading of sphygmomanometer
- 6. Select the [**Calibrate**] button to start a calibration
- 7. The message [**Calibration Completed!**] is displayed after a successful calibration. If the calibration failed, the prompt [**Calibration Failed!**] will be displayed.

### **3.4.7 C.O. Test**

Tools required:

- Medsim300B Patient simulator, or MPS450, or equivalent equipment
- C.O. adapter box (CI-3 module/cable, P/N: 3010-0289 for 300B, P/N: 5180500 for MPS450)
- C.O. trunk cable (PN: 0010-21-42716)

Follow this procedure to perform the test:

- 1. Connect the patient simulator and the C.O. module using a C.O. trunk cable and a C.O. adapter box.
- 2. Set the blood temperature (BT) to 37ºC on the patient simulator and check the temperature value displayed on the monitor is  $37 \pm 0.2$ °C.
- 3. On the patient monitor, set [**Auto IT**] to [**Off**], [**IT**] to 2ºC, and [**Comp. Const.**] to 0.595 in the [**C.O. Setup**] menu. Select [**C.O. Measure**] to enter the C.O. measurement window.
- 4. Select [**Start**] in the C.O. measurement window to start C.O. measurements.
- 5. On the patient simulator, set C.O. to 5L/min and wait for 3 to 10 seconds.
- 6. Verify that the C.O. value displayed on the monitor is  $5\pm0.25$ L/min.

### **3.4.8 Mainstream CO2 Tests**

### **NOTE**

z **Select [Main Menu]→[Maintenance >>]→ [User Maintenance >>]→enter the required password→[Maintain CO2], make sure that the setting of [Barometric**  Pressure] is correct before performing mainstream CO<sub>2</sub> tests.

Tools required:

- A steel gas cylinder with  $6\pm0.05\%$  CO<sub>2</sub>
- A steel gas cylinder with compressed air or  $N_2$  (with standard concentration)
- Two 3-way valves (power supply controlled)
- **Flowmeter**
- Power supply
- Tube

Follow this procedure to perform the test:

- 1. Wait until CO2 warmup is finished and then select [**Start Zero Cal.**]from [**CO**2 **Setup**] menu to start a zero calibration. If the zero calibration fails, the prompt message [**CO**<sup>2</sup> **Zero Failed**] is displayed. Otherwise, the baseline of waveform recovers to zero.
- 2 Set [**Apnea Delay]** to 10 s in the [**Adjust CO**2 **Limits**] menu.
- 3 Blow to the  $CO_2$  sensor to generate a  $CO_2$  waveform and then place the sensor in the air. Check if the alarm message [**CO**2 **Apnea]** is displayed on the screen.
- 4 Connect the test system as follows

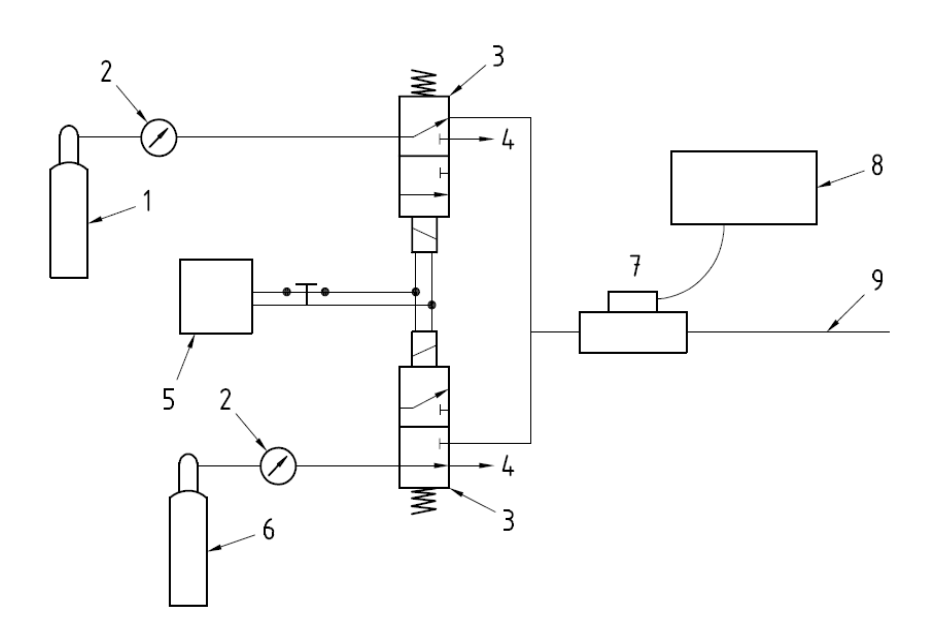

In the figure above,

- 1 A steel gas cylinder with  $6\pm0.05\%$  CO<sub>2</sub>
- 2 Flowmeter
- 3 3-way valve (power supply controlled)
- 4 Open to air
- 5 Power supply (controlling two 3-way valves)
- 6 Compressed air or  $N_2$  with standard concentration
- 7 Mainstream  $CO<sub>2</sub>$  sensor
- 8 Patient monitor
- 9 Tube (preventing back flow)
- 5 Adjust the power supply and turn on/off 3-way valves to ensure that that only one cylinder is connected to the Mainstream  $CO<sub>2</sub>$  sensor via the 3-way valves at one time and the flowmeter reading is stable and within 2 and 5L/min.
- 6 Switch between the two cylinders to connect Mainstream  $CO<sub>2</sub>$  sensor at an intervals of 6 to 10s and check if the displayed  $CO_2$  value is within 6.0 $\pm$ 0.3%.

### **3.4.9 Sidestream and Microstream CO2 Module Tests**

See section 3.2.3 Sidestream and Microstream CO<sub>2</sub> Module Tests.

### **3.4.10 AG Tests**

See section *3.2.4 AG Tests.*

### **3.4.11 ICG Test**

Tool required:

- $\blacksquare$  ICG simulator (BZ-4575)
- BioZ Dx patient cable (PN: 040-000543-00)
- $\blacksquare$  BioZ Dx lead wire (PN: 040-000544-00)
- 1. Connect the ICG simulator and the patient monitor using ICG patient cable and lead wire.
- 2. Select **[ICG setup]**→ [**Patient Demographics >>**] and then input parameter values as follows:

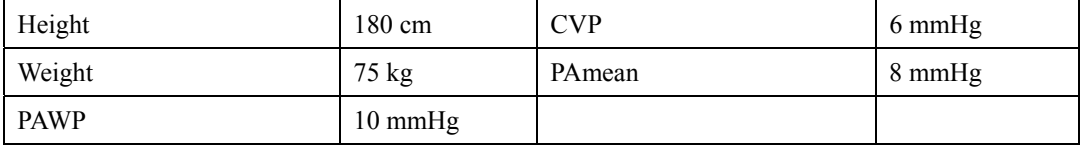

- 3. Switch on the simulator and set as follows:  $HR=60\pm1$  bpm,  $VI=61\pm4/1000s$ , TFC=32±2/kOhms. Then, start ICG monitoring.
- 4. After the measurement becomes stable and check that the measured results are as follows: HR=60±2 bpm, VI=61±4/1000s, TFC=32±2/kOhms.
- 5. Set on the simulator as follows: HR=70 $\pm$ 1 bpm, VI=48 $\pm$ 4/1000s, TFC=32 $\pm$ 2/kOhms, and then start ICG monitoring. After the measurement becomes stable and check that the measured results are as follows: HR=70±2 bpm, VI=48±4 /1000s, TFC=32±2 / kOhms.

### **3.4.12 BIS Test**

You can choose either of the following methods to perform the test:

Method 1:

Tools required:

- BIS cable (PN: 6800-30-50761)
- **BIS sensor (PN: 0010-10-42672)**
- 1. Connect the BIS sensor to a healthy, wide-awake adult as directed in the Operator's Manual.
- 2. Check the EEG wave and BIS numerics displayed on the screen and make sure the BIS value is within 80-100.

#### Method 2:

Tools required:

- **BIS** simulator (with flexible cable)
- $\blacksquare$  BIS cable (PN: 6800-30-50761)
- 1. Connect the BIS sensor with the BIS simulator and select [**BIS Setup**]→ [**BIS Sensor Check**] to perform a cyclic impedance check.
- 2. After the cyclic impedance check is finished, check that the result for each electrode is pass.
- 3. Check the EEG wave and BIS numeric displayed on the screen.

#### **3.4.13 RM Test**

Tool required:

- $\Box$  Gas source
- Ventilator (calibrated)
- Adult artificial lung  $(PN: 040-000744-00)$
- **RM** connector (PN: 6800-20-50328)
- Adult/pediatric flow sensor (PN: 0010-30-42678)

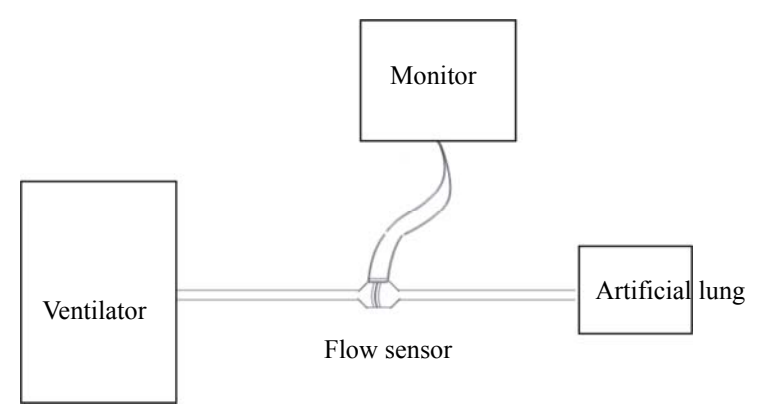

Follow this procedure to perform the test:

- 1. Connect the equipment as shown above. Make sure that the blue sensing tube on the flow sensor is connected with the artificial lung.
- 2. Set [**Patient Cat.**] to [**Adu**]. In the [**RM Setup**] menu, select [**Sensor Type**] according to the used sensor and set [**Ventilation Mode**] to [**Mechanical**].
- 3. Enter the [**RM Setup**] menu and select [**Calibrate** >>]. Input the constant marked on the sensor and calibrate the flow sensor.
- 4. Configure the ventilator as follows: TV=500 ml, RR =20 rpm, I:E=1:2.

5. Select [**Respiratory Loop**] in the [**RM Setup**] menu. Verify that the displayed TV is within 500 $\pm$ 50ml and RR is within 20 $\pm$ 1rpm.

## **3.4.14 CCO/SvO2 Tests**

#### **Interconnecting Function**

Tools required:

- $\Box$  CCO/SvO<sub>2</sub> cable (PN: 115-004083-00)
- 1. Connect and set the patient monitor and Vigilance monitor per the procedures in the Operator's Manual.
- 2. Set the Vigilance monitor to Demo mode.
- 3. Check that the CCO/SvO2 numerics displayed on the patient monitor and Vigilance monitor are consistent.

#### **Output Performance**

Tools required:

- Oscillograph (Recommanded model: Agilent DSO5052A)
- $\blacksquare$  CCO/SvO<sub>2</sub> cable (PN: 115-004083-00)
- 1. Connect the signal output end of the connecting cables of the  $CCO/SvO<sub>2</sub>$  module to the oscillograph.
- 2. Make the monitor to perform an ECG calibration. Check that the ECG waves displayed on the oscillograph are consistent with the ECG calibration waves displayed on the monitor screen.
- 3. Select [**CCO Setup**]→ [**Signal Output Setup >>**] and then select [**Simulated High Value**] from the pop-up menu. Check that the amplitude of electrical level at the signal output port of MAP, CVP and  $SpO<sub>2</sub>$  are 5±0.25V, 5±0.25V and 10±0.5V respectively.

# **3.5 Nurse Call Relay Performance Test**

Tools required:

- Oscilloscope
- 1. Connect the nurse call cable to the Nurse Call Connector of the patient monitor.
- 2. Enter [**Demo**] mode. Then, select [**Main Menu**]→ [**Maintenance >>**]→ [**User Maintenance >>**]→ enter the required password→ [**Others >>**]**.**
- 3. In the [**Others >>**] menu, select [**Nurse Call Setup >>**] and then in the [**Nurse Call Setup**] menu, select all optional [**Alm Lev**] and [**Alm Cat.**], and set **[Contact Type]** to **[Normally Open]**
- 4. In [**Nurse Call Setup >>**] menu, set [**Signal Type**] to [**Pulse**]. Make the monitor to generate an alarm and check that the oscillograph displays positive pulses of 1s width when there is an alarm.
- 5. In [**Nurse Call Setup >>**] setup menu, set [**Signal Type**] to [**Continuous**].Make the monitor to generate an alarm and check that the oscillograph outputs continuous high level when there is an alarm.

# **3.6 Analog Output Performance Test**

Tool required:

- Medsim300B patient simulator, or MPS450, or equivalent equipments
- Oscillograph

Connect the patient simulator to the monitor using an ECG or IBP cable and connect the oscillograph to the Auxiliary Output Connector of the patient monitor. Verify that the waves displayed on the oscillograph are identical with those displayed on the monitor.

# **3.7 Electrical Safety Test**

See *A Electrical Safety Inspection* for electrical safety tests.

## **3.8 Touchscreen Calibration**

Tools required:

- None.
- 1. Select the [**Cal. Screen**] QuickKey or select [**Main Menu**]→ [**Maintenance >>**]→ [**User Maintenance >>**]→ enter the required password→ [**Cal. Touchscreen**].
- 2. The  $\Box$  symbol will appear at different positions of the screen.
- 3. Select, in turn, the central point of the  $\Box$  symbol.
- 4. After the calibration is completed, the message [**Screen Calibration Completed!**] is displayed. Select [**Ok**] to confirm the completion of the calibration.

# **3.9 Recorder Check**

Tools required:

- None.
- 1. Print ECG waveforms. The recorder should print correctly and the printout should be clear.
- 2. Set the recorder to some problems such as out of paper, etc. the patient monitor should give corresponding prompt messages. After the problem is removed, the recorder should be able to work correctly.
- 3. Switch automatic alarm recording for each parameter ON and then set each parameter's limit outside set alarm limits. Corresponding alarm recordings should be triggered when parameter alarms occur.

## **3.10 Network Print Test**

#### **Note**

z **HP LaserJet 1505n or 2035n laser printer is recommended for BeneView series of patient monitors.** 

Tools required:

■ Hub and network cable

### **3.10.1 Equipment Connection and Setup**

1 Connect the patient monitor and network printer to a HUB using common network cables as follows:

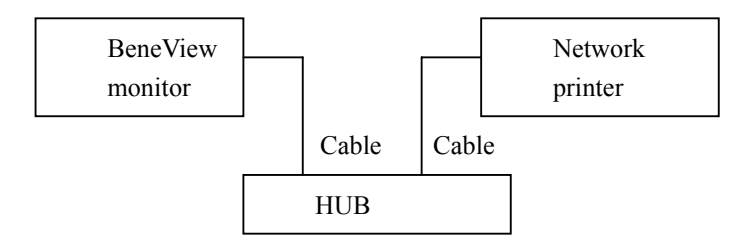

- 2 Set IP address as follows: Select [**Main Menu**]→ [**Maintenance >>**]→ [**User Maintenance >>**]→ enter the required password→ [**IP Address Setup >>**] and set the IP address of the patient monitor in the same network segment with that of the network printer. (See the instructions for use accompanying the printer)
- 3 Search for printer by selecting [**Main Menu**]→ [**Print Setup >>**]→ [**Printer Setup**  >>]→ [Search Printer]. After a while, the printer's model and IP address will appear in the box beside [**Printer**].

### **3.10.2 Print Function Test**

- 1 Enter the Demo mode of the patient monitor.
- 2 Select [**Main Menu**]→ [**Print Setup >>**]→ [**Realtime Reports >>**]→ [**Normal Report**] and then select [**Print**]. The network printer shall print out the report correctly.

# **3.11 Battery Check**

Tools required:

None.

#### **Function Test**

- 1. If the patient monitor is installed with batteries, remove the batteries first.
- 2. Verify that the patient monitor works correctly when running powered form an AC source.
- 3. Insert two batteries per the procedures provided in the Operator's Manual.
- 4. Remove the AC power cord and verify that the patient monitor still works correctly.
- 5. For T5 only: Remove one battery and verify that the patient monitor continues to work correctly. Verify that the patient monitor can also work independently from another battery.

#### **Performance Test**

Perform the test by referring to the *Battery* chapter in the Operator's Manual and verify the operating time of the battery meets the product specification.

# **3.12 Factory Maintenance**

### **3.12.1 Accessing Factory Maintenance Menu**

To access the factory maintenance menu, select [**Main Menu**]→ [**Maintenance >>**] → [**Factory Maintenance**]and then enter the required password.

The [**Factory Maintenance**] menu is shown below.

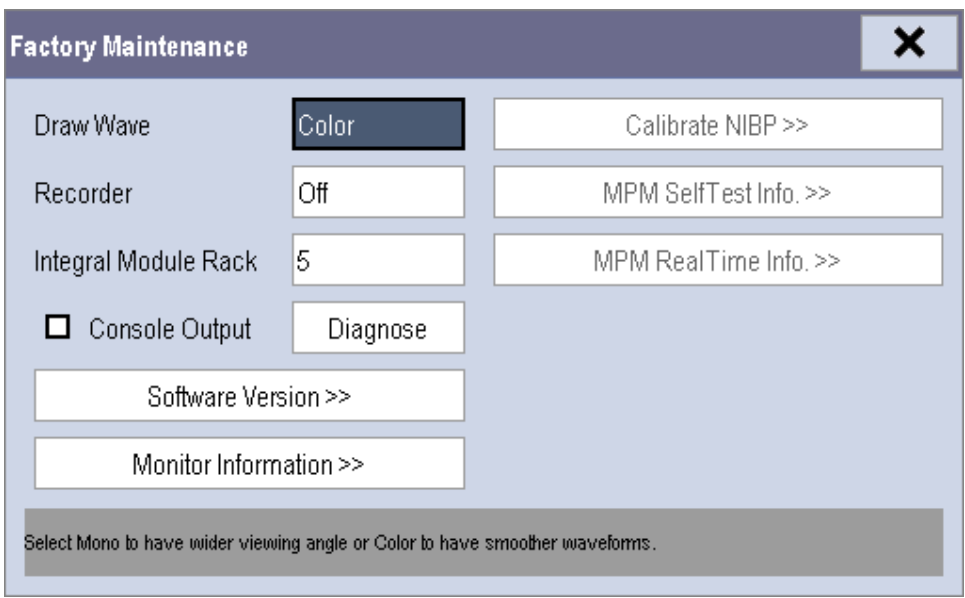

### **3.12.2 Drawing Waves**

There are two methods to draw waves.

- Color: selecting Color will have smoother waveforms.
- **Mono: selecting Mono will have a wider viewing angle.**

### **3.12.3 Recorder**

To enable/disable the recorder, select [**Recorder**] and toggle between [**On**] and [**Off**].

# $\bigwedge$ CAUTION

**• The recorder is disabled if [Recorder] is switched off in the [Factory Maintenance] menu.** 

## **3.12.4 Software Version**

Selecting [**Software Version**] will show software version information. The [**Software Version**] menu is as follows:

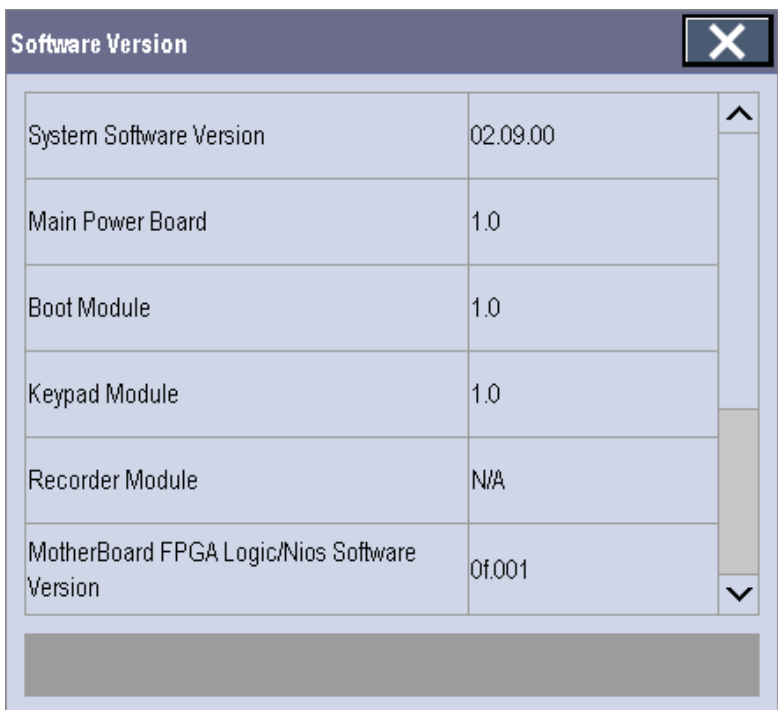

## **3.12.5 Monitor Information**

Selecting [**Monitor Information**] will show the status of the patient monitor. Monitor information is displayed as follows:

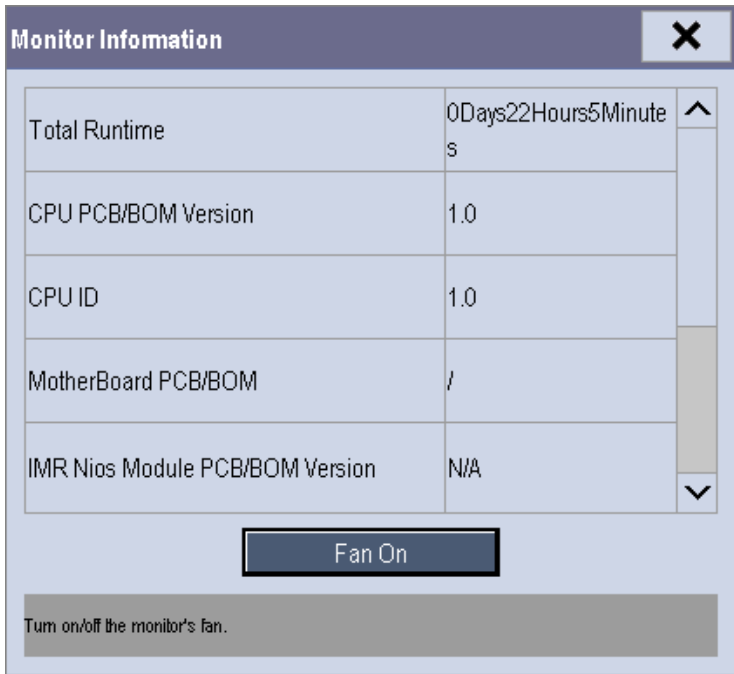

## **3.12.6 Calibrate NIBP**

For details, refer to section *3.2.2 NIBP Tests and Calibration.*

#### **Maintenance and Test Report**

(See the above sections for detailed test procedures and contents)

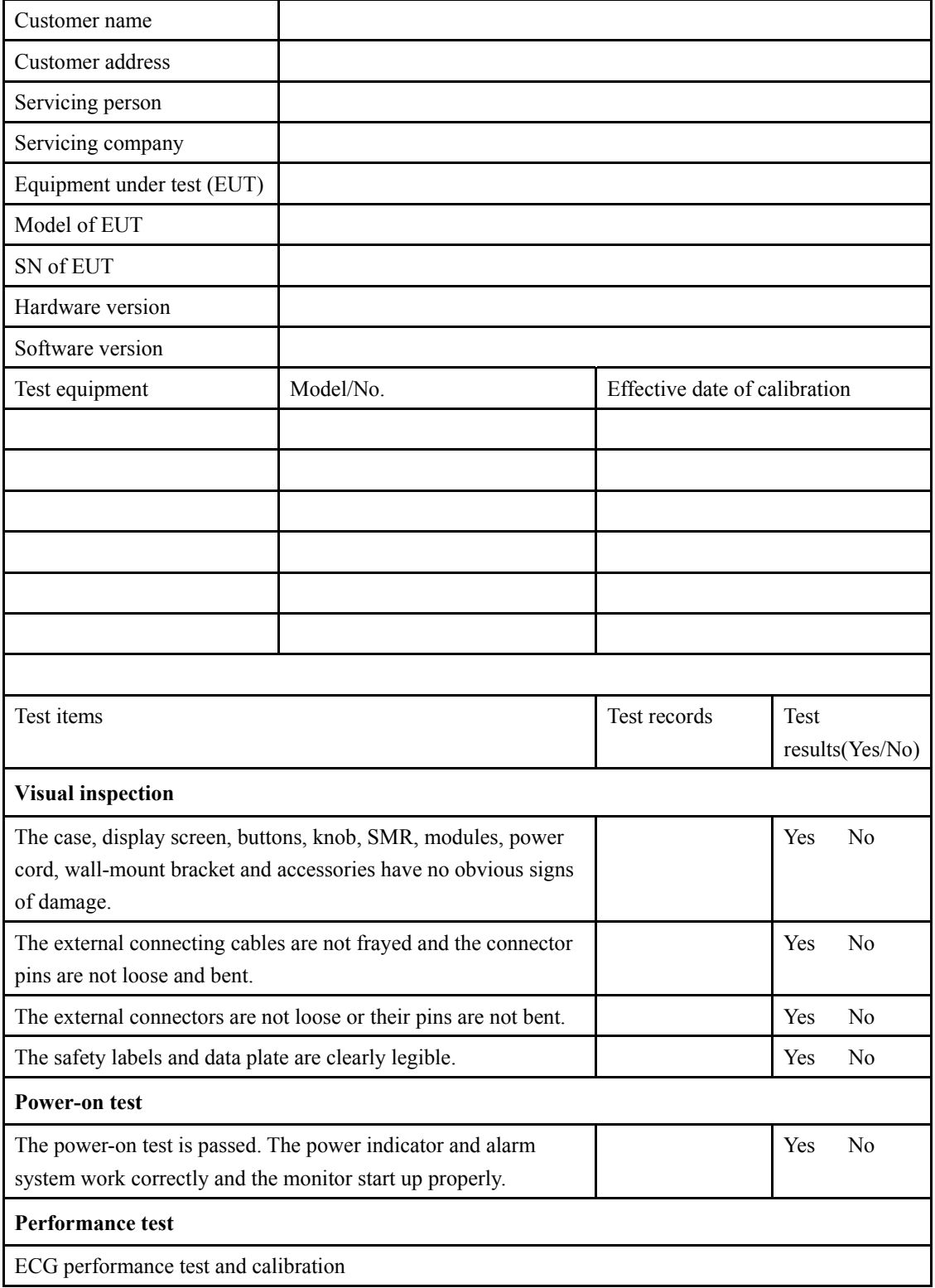

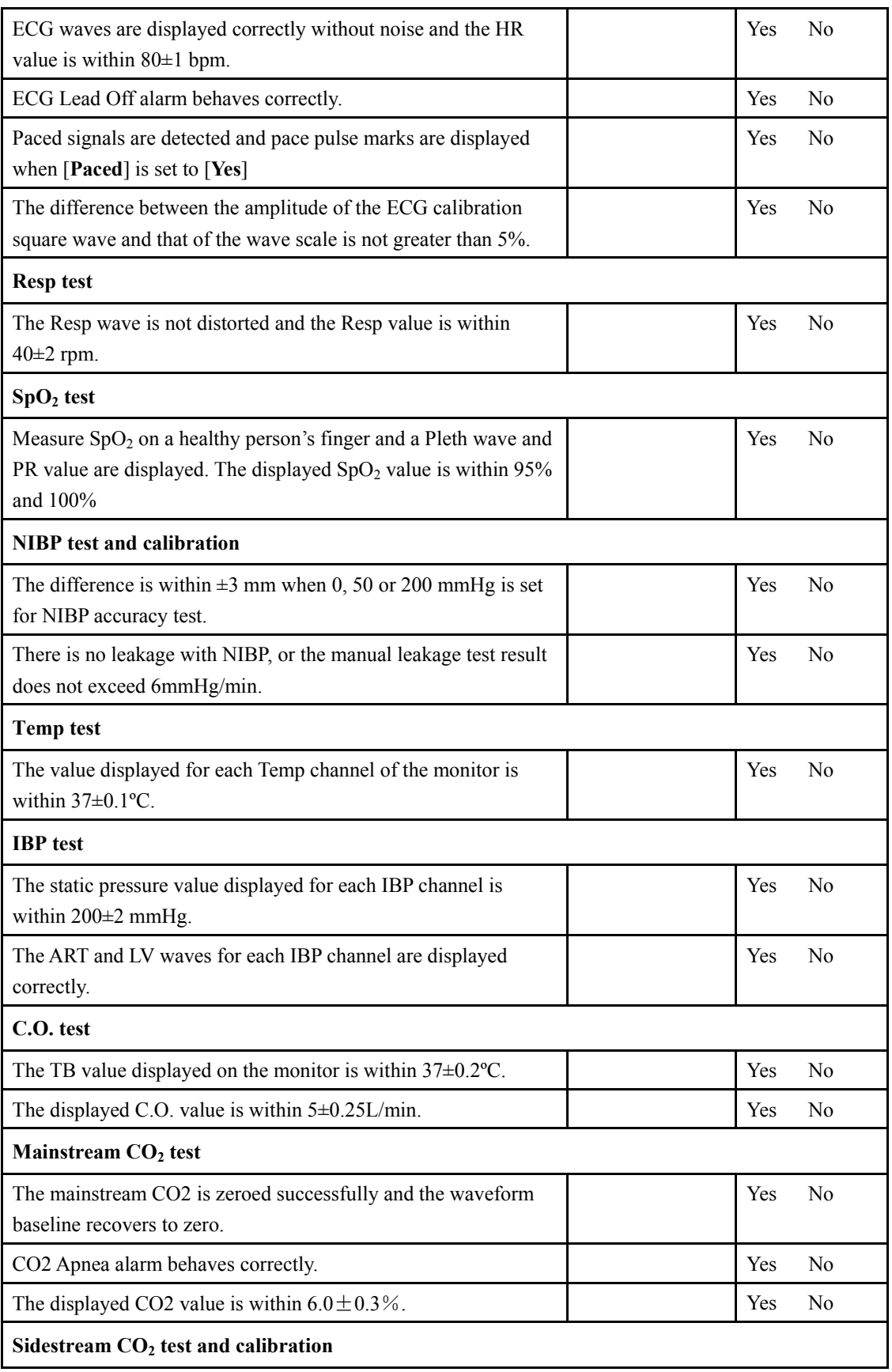

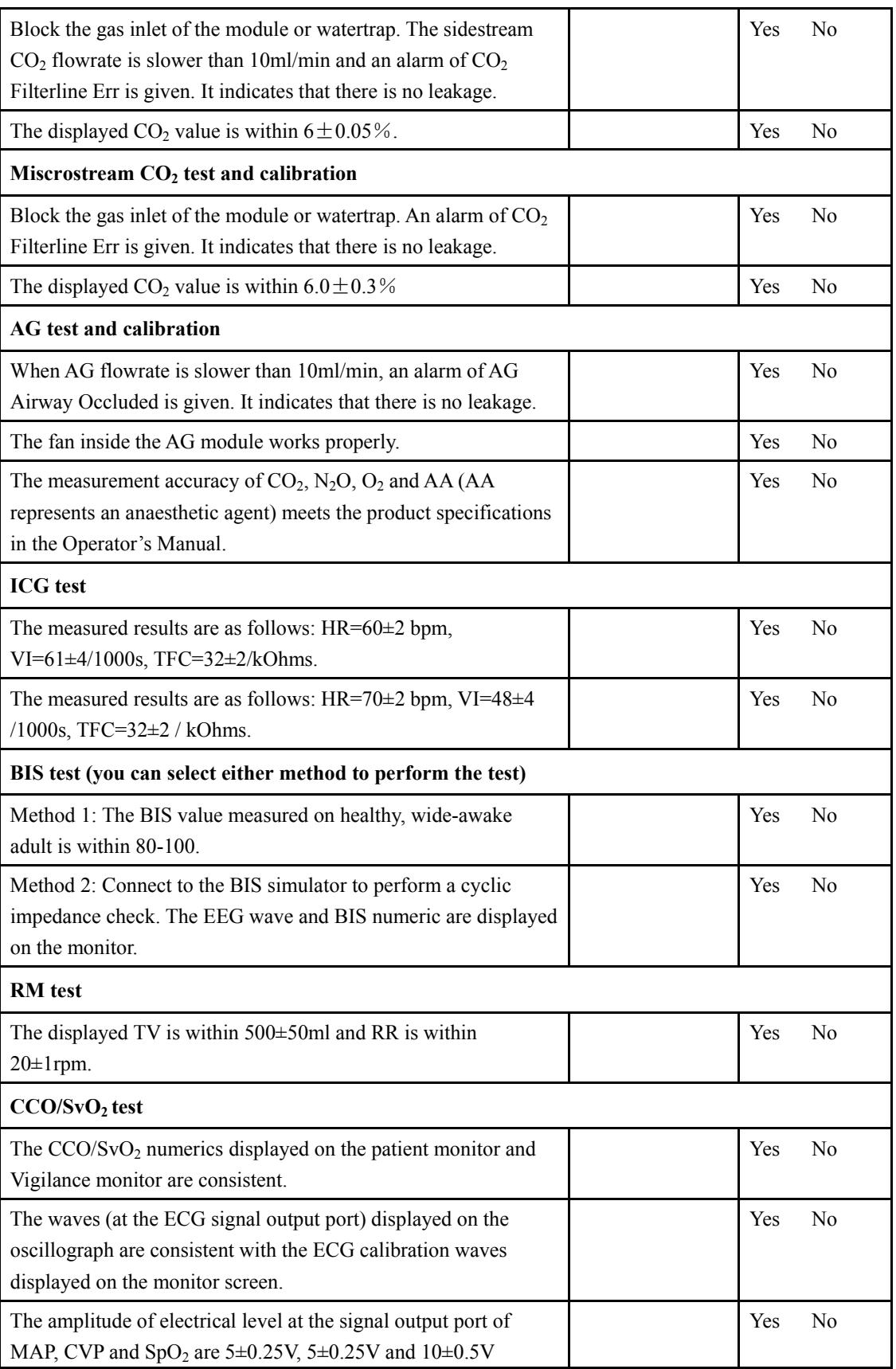

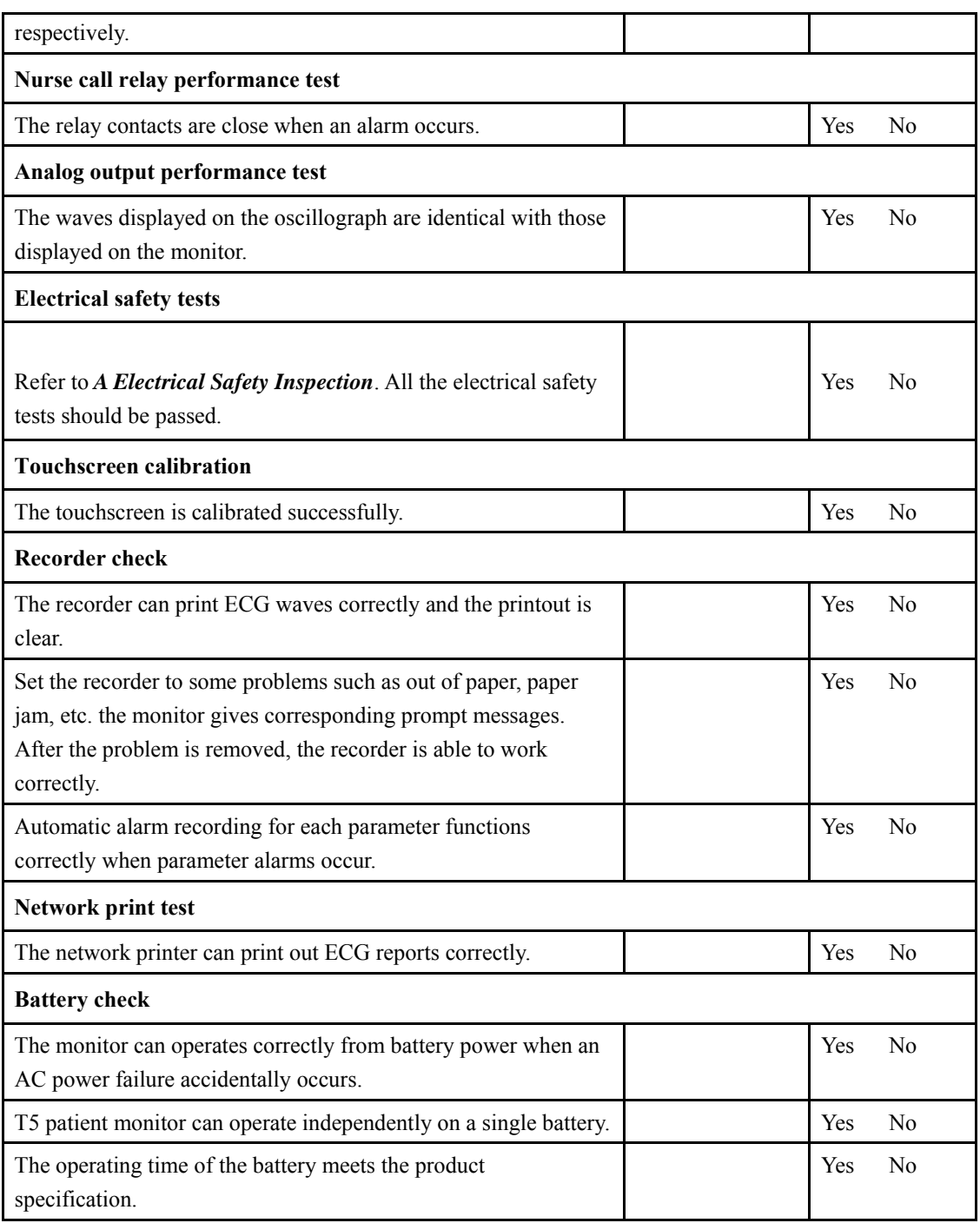

**Test conclusion:** 

**Tested by: Test Date:**